# 特集 気軽に始める図書館システム

# Excel を使った自館作成システム (ILL 業務、製本雑誌・単行本受入業務)

深井 鮎美

# Ⅰ.はじめに

大津赤十字病院図書室 (以下、当室) では市 販の図書館システムは導入しておらず、業務に 必要なデータの管理は Microsoft Excel (以下、 Excel) でリストを独自に作成しています (2017 年 12 月現在)。

Excel を 使 う 利 点 は、費 用 が か か ら な い (Windows を使用している職場の PC には、ま ず標準装備されているでしょう)、多くの人が使 い慣れているため担当者が変わっても使い方が わかる、レイアウトや機能などのアレンジを簡 単にできる、などが挙げられます。

そのため、施設間でのフォーマットの共有も 簡単にできます。こちらの記事で使用例をご紹 介する Excel のフォーマットデータは、近畿病 院図書室協議会 (以下、病図協) のコミュニ ティサイト「近図雲」にて公開しております。 病図協会員限定になりますが、もしお役に立ち そうでしたら下記よりダウンロードして自由に アレンジしてお使いください。

「近図雲」http : //hosplib.info/community/

→「近図雲書庫」内「研修会資料」→「第 141 回 研修会」

なお、当室では Microsoft Office 2010 を使用 しており、画面表示はそのバージョンのものに なります。また、ダウンロード先とのバージョン の違いによって表示が変更されることもあるか もしれませんのでご了承ください。

- Ⅱ.ILL 業務での使用例
- 1.当室の ILL 申込状況

2016 年度の ILL 申込件数は 427 件でした。内 訳は図1のようになっています。

当院は、病図協のほかに日赤図書室協議会に

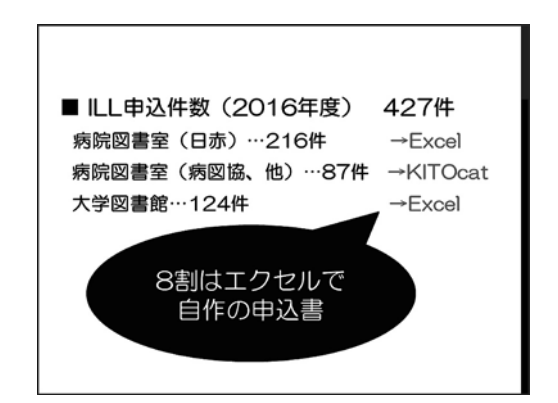

図 1 ILL 申込件数 (2016 年度)

所属しており、費用やシステムの関係で申込先 機関の優先順位を ① 日赤病院→② 病図協→③ 大学図書館の順に位置付けております。

②の施設に申し込む場合には病図協の ILL シ ステムである KITOcat (2018 年 3 月末で終了、 2018 年 4 月からは coimo) のフォームに必要事 項を記入すれば体裁の整った申込書を自動的に 作成することができます。

①、③の施設への ILL 申込は Excel で自作の 申込書を作成します。

# 2. 書誌情報はコピー & ペーストで!

当室の事務室内にはパソコンが 3 台あります。 インターネットにつながっている 2 台は利用者 ふかい あゆみ:大津赤十字病院 図書室 インスコン との共用で、文献検索はこの2台で行います。 Excel を使った作業は事務用のパソコンで行い ますが、こちらはインターネットにはつながっ ていないので医中誌や PubMed のデータを使っ て事務用パソコンで作業をする際には USB メモ リを使ってテキストデータを Excel にコピー & ペーストします (図 2)。

コピー & ペーストはごく基本的な操作で、今 さら言及するまでのことではありませんが、過

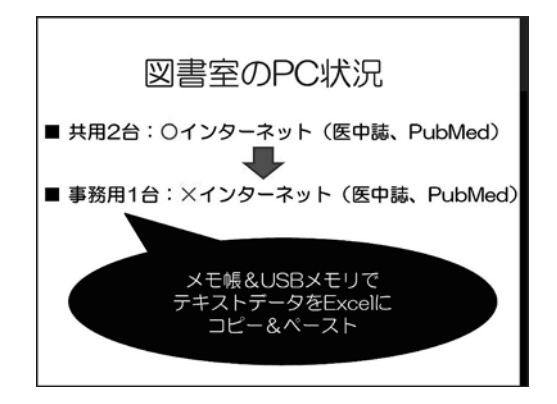

図 2 当室の PC 状況

去の失敗エピソードから、システムとは直接関 係ないですが余談で強調させていただきます。

着任したての頃、書誌事項は医中誌や Pub-Med をプリントアウトしたものを目視しながら すべて手打ちで入力しておりました。前任者か ら教わった手順通りにそうしていたのですが、 ある時、他の施設の方から ILL 申込書の誤記を 指摘され「コピー & ペーストした方が素早く正 確な情報を入力できますよ」と教えていただき ました。ですので、もしも同じように地道に手 打ちをしている方がいらっしゃいましたら、ぜ ひともコピー & ペーストをフル活用していただ きたいと思います。

これも、皆さますでによくご存じとは思いま すが、コピー & ペーストをする際にはショート カットキーが便利です (図 3)。

コピー & ペーストの手順です。

①コピーしたい範囲を指定する。

②左手小指で Ctrl キーを押しながら左手人さし 指でCを押す (コピー)。

③左手小指で Ctrl キーを押しながら左手人さし 指で V を押す (ペースト)。 同様に、カット (切り取り)& ペーストもで きます。

①カットしたい範囲を指定する。

- ②左手小指でコントロールキーを押しながら左 手中指で X のキーを押す (カット)。
- ③左手小指でコントロールキーを押しながら左 手人さし指で V を押す (ペースト)。

もしも「ショートカットキーは難しい」と敬 遠しておられる方がいらっしゃいましたら

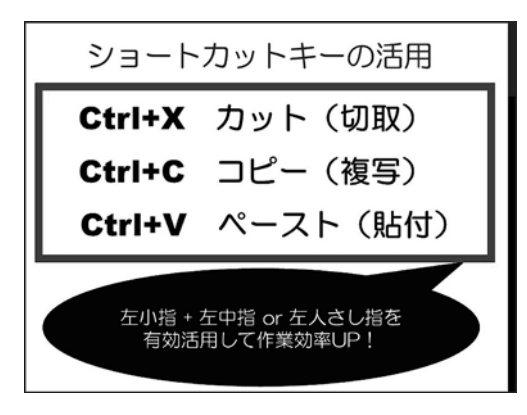

図 3 ショートカットキーの例

この 3 つ、カット、コピー、ペーストだけで も覚えておくと作業効率が大変上がるのでおす すめいたします。

3.書誌情報入手 (PubMed)

さて、本題に戻ります。洋雑誌と和雑誌の 2 つの文献取り寄せを依頼された場合を例にご説 明します。

図 4 は PubMed の画面です。リンクリゾルバ として日本赤十字社の SFX へのリンクアウトを つけています。

リンクリゾルバは、検索サイトと雑誌の所蔵 情報を繋げてくれるシステムです。日本赤十字 社全体で SFX を契約しているため、当室も利用 することができます。そのため、雑誌の所蔵 データの確認はこちらの SFX を活用しています。 リンクバナーをクリックすると図 5 のような SFX の画面が開きます。

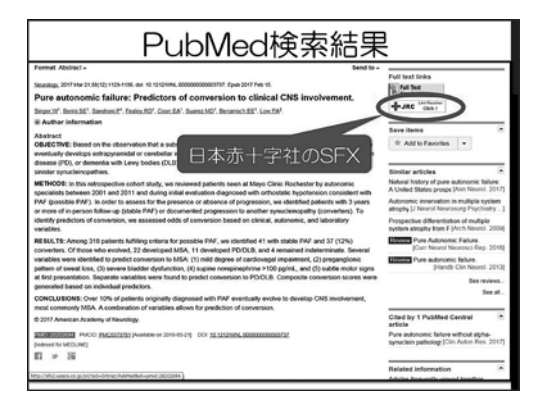

図 4 PubMed 検索結果の例

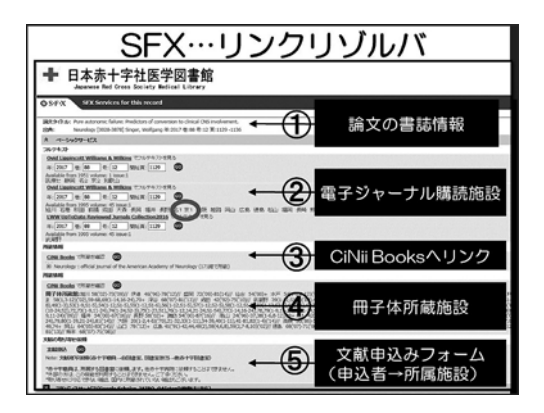

図 5 SFX の検索結果例

図では雑誌「Neurology」の論文を検索して います。上から順に、

- ① PubMed で検索した論文の書誌事項
- ②「Neurology」の電子ジャーナルをどこの赤十 字病院図書室が購読しているのかの表示と 「Neurology」の電子ジャーナルへのリンクボ タン
- ③ CiNii Books における Neurology へのリンク ボタン
- ④「Neurology」の冊子体をどこの赤十字病院図 書室が何巻から何巻まで所蔵しているか
- ⑤ KITOcat のような文献申込フォーム、となっ ています。

この文献申込フォームをクリックすると、文 献の書誌情報が自動入力されたフォームが作成 され、利用者が所属施設 (自院図書室など) に 文献取り寄せを申し込むことができます。

このページから、「Neurology」の電子ジャー ナルを購読している施設がわかったので、その なかから京都第一赤十字病院に ILL を依頼して みましょう。

Excel の申込書に入力するための準備として、 まず SFX の論文書誌事項をメモ帳にコピー & ペーストします。メモ帳は「日付+申込者名」で 名前を付けて USB メモリに保存します (図 6)。

次に、SFX から PubMed のページに戻ります。 著者名と、PMID をメモ帳にコピー & ペースト

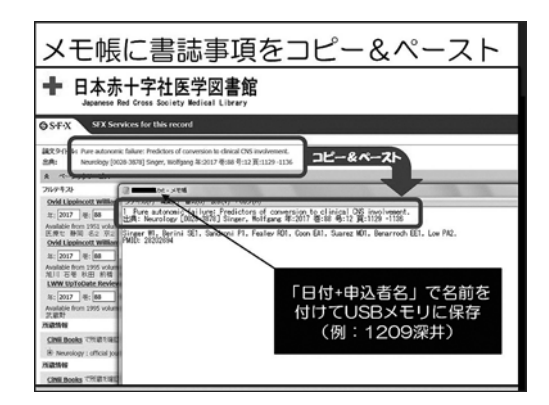

図6 メモ帳にコピー & ペースト

します (図 7)。

試行錯誤の結果、PubMed では雑誌名が略名 で表記されていること、SFX では著者名が筆頭 著者名のみ表記されていることから、SFX と PubMed からそれぞれの書誌事項をコピー & ペーストすることにしました。

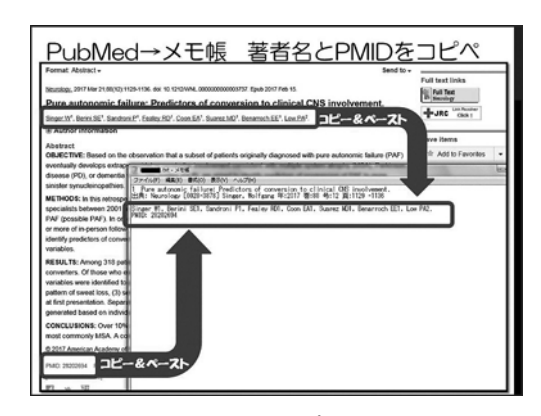

図 7 PubMed からコピー & ペースト

SFX を使えない場合でしたら PubMed の情報 をそのままコピー & ペーストしてもよいかと思 います。

### 4.書誌情報入手 (医中誌)

次に、和雑誌の文献を医中誌で検索します。 医中誌にも日本赤十字社の SFX、リンクリゾル バのリンクアウトを貼っておりこちらで所蔵館 を確認します (図 8)

「臨床整形外科」19 巻は、北見赤十字病院に 冊子体の所蔵があることがわかりました。医中

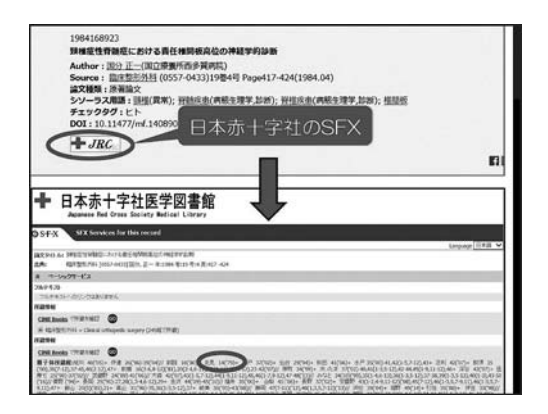

図 8 医中誌から SFX へ

誌の文献が複数ある場合には、クリップボード に移動してまとめてデータをダウンロードしま す (図 9)。

- ①チェックボックスにチェックを入れる。
- ②クリップボードをクリックする。
- ③クリップボードに保存。
	- クリップボードに保存した論文は

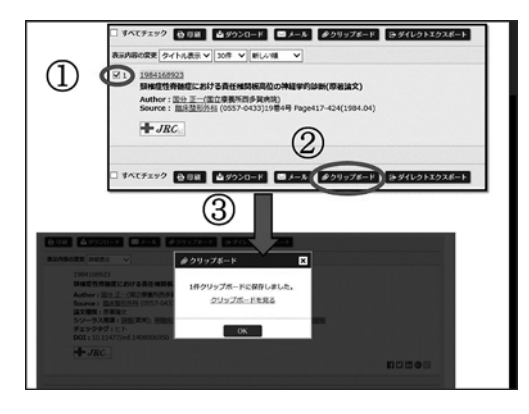

図9 クリップボードに保存

- ①すべてチェック
- ②ダウンロードで名前を付けて保存で USB メモ リに保存します (図 10〜11)。

今回の例では医中誌の論文は 1 件だけですので、 医中誌の画面上でコピーしてメモ帳に直接ペー

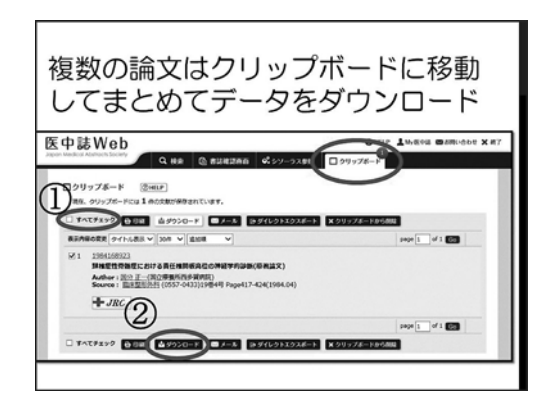

図 10 クリップボードからダウンロード 1

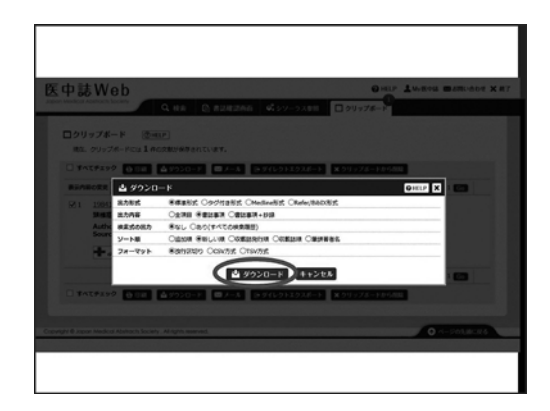

図 11 クリップボードからダウンロード2

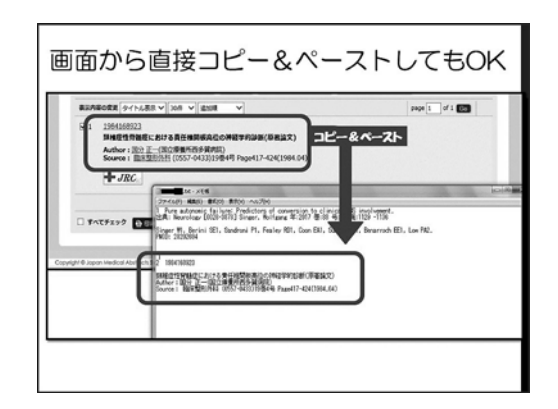

図 12 医中誌からコピー & ペースト

ストしてしまいましょう (図 12)。

# 5.ILL 申込書作成 (Excel)

ここからは事務用パソコンの Excel で申込書 を作成します。

申込書や宛先などに必要事項を入力します。 申込書に記入した書誌事項は、下の通知書に自 動的に反映されるようになっています。

「日付+申込者名」で名前を付けて保存します (図 13)。

以前の担当者が作成した原型を少しずつ改良 しています。個人的にレイアウトでこだわった

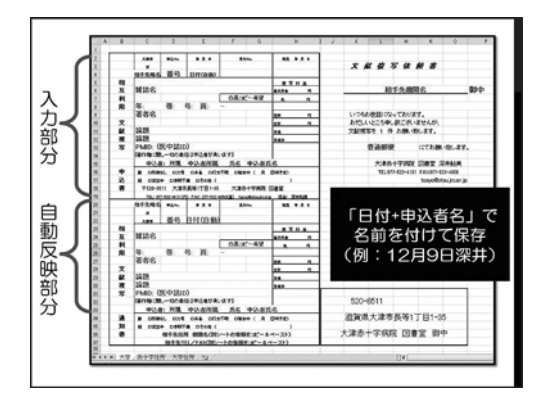

点としては、受付館が切りやすいように罫線を 太めにしたこと、申込書と宛名ラベルの下の線 を合わせて一度で切れるようにしたこと、郵便 局の方や受付館の仕分けの方が読みやすいよう に宛名ラベルの文字を大きくしていることです。

申込書のサイズは、過去に往復はがきを使用 していた名残で、はがきサイズが基本です。近 いサイズに調整しています。

通知書の下部は、受付館の連絡先を記入しま す (図 14)。KITOcat の申込書ですと受付館情 報が自動で入力されるので、受付館が記入する 手間を省けるかと、あらかじめ記入しています。 ただし、日本医学図書館協会の相互貸借マニュ アルには「通知書の受付館の欄は空欄にしてお く」1) とあるので、この欄は基本的には空欄に しておくべきかもしれません。

受付館住所は、Excel の別シートに他施設の

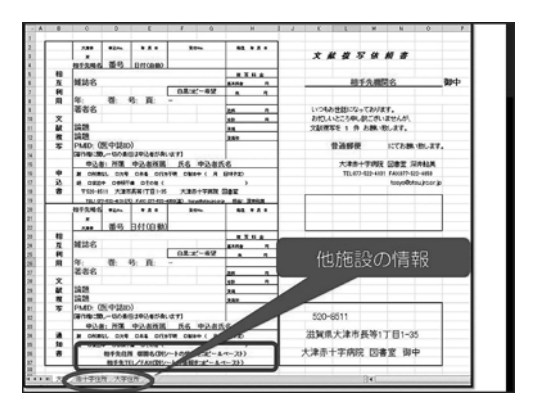

図 14 他施設の情報をストックしたシート

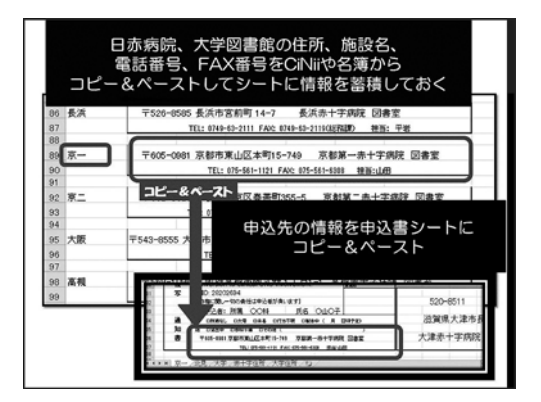

図 13 Excel で申込書作成 インスティング インストリック 図 15 受付館情報の入力

情報をストックしておき、そこからコピー & ペーストしています (図 15)。

日赤病院、大学図書館などの住所、施設名、 電話番号、FAX 番号を CiNii や名簿からコピー & ペーストしてシートに情報を蓄積しておき、 必要なときに申込書シートにコピー & ペースト します。

次に、メモ帳に保存した書誌事項を Excel の 該当するセルにコピー & ペーストします (図 16)

繰り返しになりますが上の申込書に記入する と下の通知書にも自動的に情報が入ります。必 要事項を入力したら完成した申込書を印刷して FAX します。

2 件目の文献も同様にコピー & ペーストを駆 使してサクサクと作ります。申込書は、一つの ブックに申込件数分のシートをコピーして保存

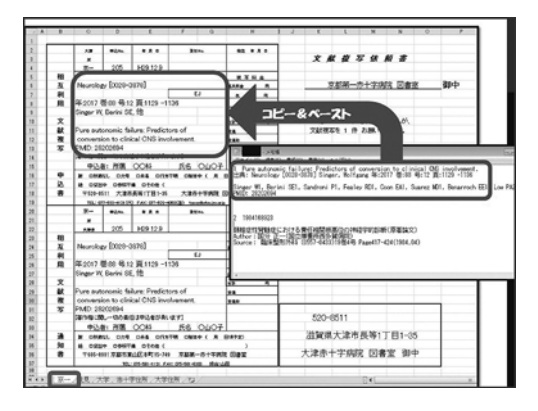

図 16 書誌事項の入力

しています。

6.ILL 申込リスト記入 (Excel)

図 17 は、自作の ILL 申込リストです。項目 は図 17 下部に記載の通りです。

複写代と送料を入力すると合計金額になるよ う自動計算の関数を入れています。雑誌名と巻、

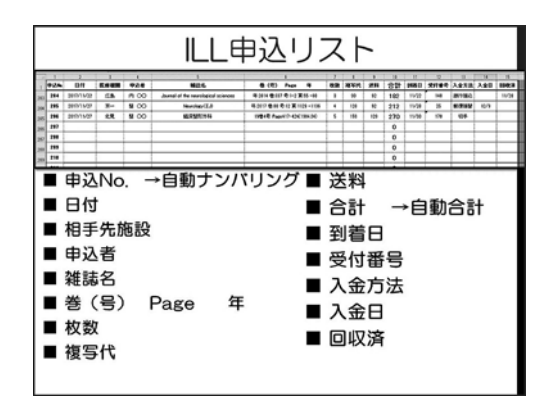

図 17 ILL 申込リスト

号、ページ、年の欄はメモ帳からコピー & ペー ストします。料金などの欄は文献が届いたら通 知書の内容をこのリストに入力します。

7.ILL 受付リスト記入 (Excel)

図 18 は、自作の ILL 受付リストです。項目 は図 18 下部に記載の通りです。

枚数を入力すると複写代が自動計算される関 数にしています。合計も同じく関数で自動計算 してくれます。それ以外は基本的に手入力です。 以上が、当室の ILL 業務での Excel 使用例で

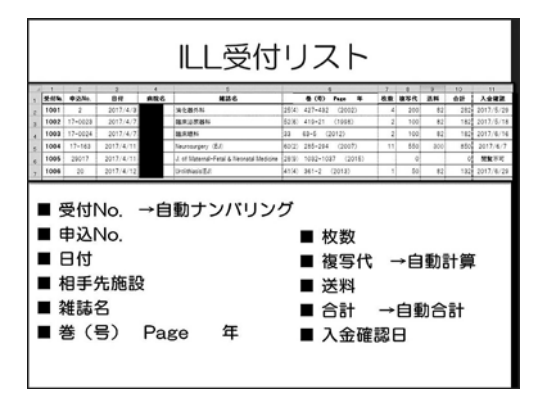

図 18 ILL 受付リスト

す。

#### Ⅲ.製本雑誌、単行本受入業務での使用例

#### 1.製本雑誌受入

プライバシーの問題はありますが、当院では 単行本と製本雑誌の貸出は現在もブックカード とブックポケットを使用しています。

2016 年度に受入した製本雑誌は 297 冊でした。 私が着任した 2008 年度は 1,223 冊でした。以前 は、台帳に手書きで記録し、タイプライターと 手書きで図書カードに記入しており、それらの 作業に大変多くの時間を割いていました。手書 きのため、検索などもできませんでした。

そこで、Excel で受入リストと図書カードを 作るフォーマットを作成しました。

図 19 は製本雑誌受入の通しリストです。この シートにデータを蓄積します。項目は図 19 下部 に記載の通りです。

受入ナンバーは自動ナンバリングで連続した 番号を入れています (図 19 では例のため番号が 飛んでいます)。

備考欄には、欠号や Suppl. などを記入します。 図 19 の通しシートの情報をカード用コピー シートにコピー & ペーストします (図 20)。

図 21 はカード用印刷のシートです。ブック カードとブックポケットの大きさにレイアウト を作っており、図 20 のカード用コピーシートの 情報が自動で表示されるようになっています。

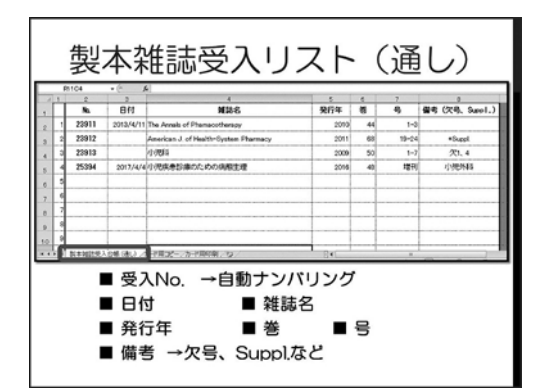

図 19 製本雑誌受入の通しリスト

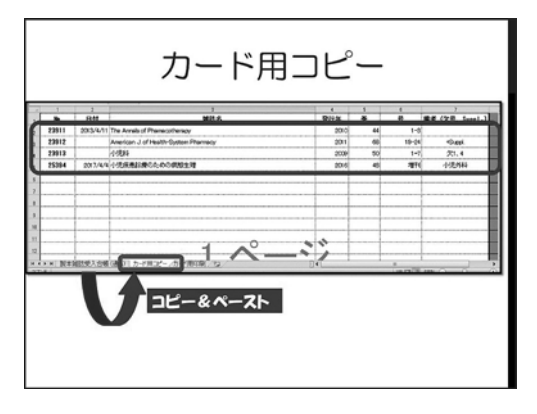

図 20 カード用コピーのシート

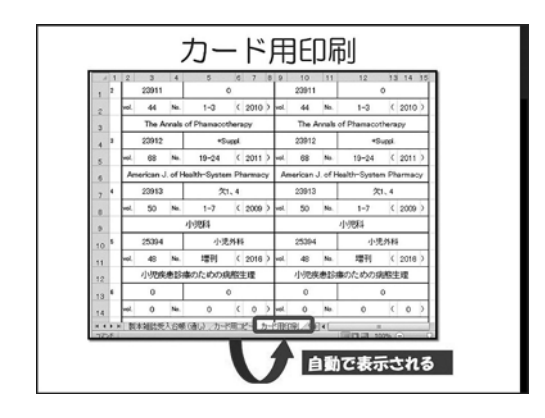

図 21 カード用印刷のシート

カード用印刷シートを A4 用紙にプリントア ウトして太線で切り、ブックカードとブックポ ケットに貼ります (図 22〜23)。

図 23 のブックポケットには以前の名残があり、 過去はこのようにナンバリングスタンプとイン

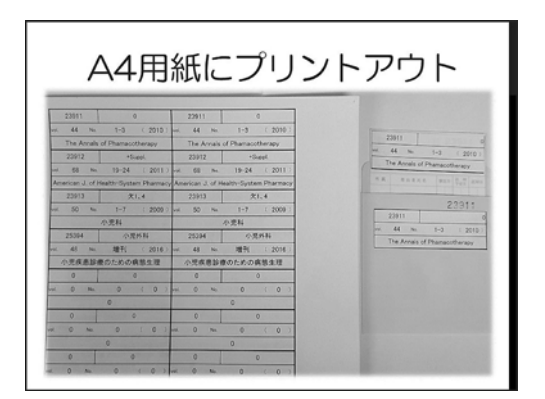

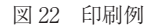

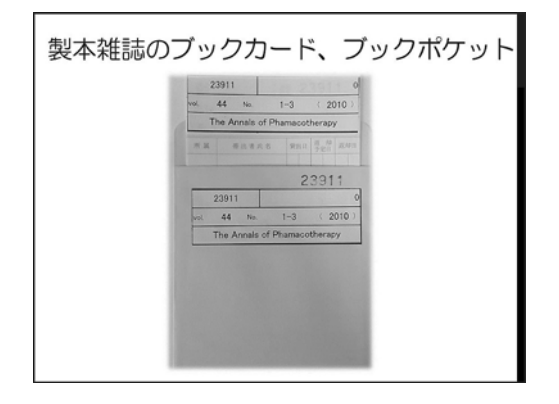

図 23 貼付例

クで通し番号を押していました。現在は洋雑誌 を電子ジャーナルに切り替えた結果として製本 雑誌の冊数が格段に減ったこともありますが、 Excel でリストと図書カードを作るフォーマッ トを使い作業量を大幅に減らすことができまし た。

#### 2.単行本雑誌受入

単行本受入は、先ほどの製本雑誌受入作業と ほぼ同様です。

図 24 は単行本受入の通しリストです。この シートにデータを蓄積します。項目は図 24 下部 に記載の通りです。

登録ナンバーは自動ナンバリングで連続した 番号を入れています (図 24 では例のため番号が 飛んでいます)。

請求記号は CiNii Books で調べた NLMC を使 用します。

| $010-$         | <b>1244</b>        | 講案記号                          |                                                                            | 道出名                      | m i |                | <b>BAR (BE</b> |
|----------------|--------------------|-------------------------------|----------------------------------------------------------------------------|--------------------------|-----|----------------|----------------|
| 19638<br>10639 |                    | <b>ALROSOU-D</b><br>W.FODCard | Candall Viblet Unities 11th ad<br>Cantall-VAM-Linka: 11th all              |                          |     | 2005<br>provid |                |
| 10632          |                    | BOX 4.5 / A DISCUTS SEA 4: 9  | Tuners of the Parisheral Nervous Sustem                                    | APSP Artist of Tuesca Pa |     | 2003           | $\blacksquare$ |
| 10641          | 2004/10/31 HAROCOL |                               | Commission (RPA)(ENRICK) 3.4                                               | xtitla                   |     | 2001           | 大野光生素物         |
|                |                    |                               | AT WINNER DELTA CONTENTS IN A RESIDENCE OF A 49 YO F.<br>■ 登録No. →自動ナンバリング | $-1141$                  |     |                |                |
|                |                    |                               |                                                                            |                          |     |                |                |
|                | ■ 日付               |                               | ■ 請求記号                                                                     |                          |     |                |                |
|                |                    |                               |                                                                            |                          |     |                |                |

図 24 単行本受入の通しリスト

備考欄には、診療科名や寄贈者などを記入し ます。

図 24 の通しシートの情報をカード用コピー シートにコピー & ペーストします (図 25)。

図 26 はカード用印刷のシートです。ブック カードとブックポケットの大きさにレイアウト

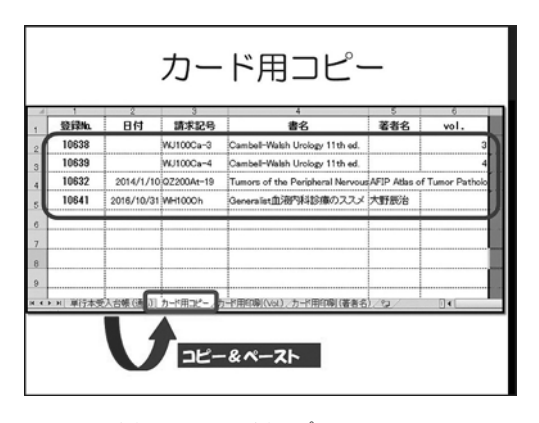

図 25 カード用コピーのシート

を作っており図 25 のカード用コピーシートの情 報が自動で表示されるようになっています。

ただし、製本雑誌とは違ってカードに記載し たい情報がまちまちなのでレイアウトは書籍に よって変えます。

図 26 は、シリーズもので巻の情報を入れたい ときに使用します。

図 27 は著者名を入れたい場合のカード用印刷 のシートです。当院では単行本の購入が少ない ので一冊ずつコピー & ペーストして作成します。

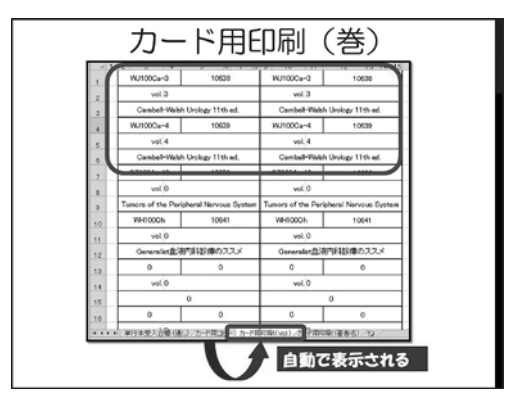

図 26 カード用印刷のシート

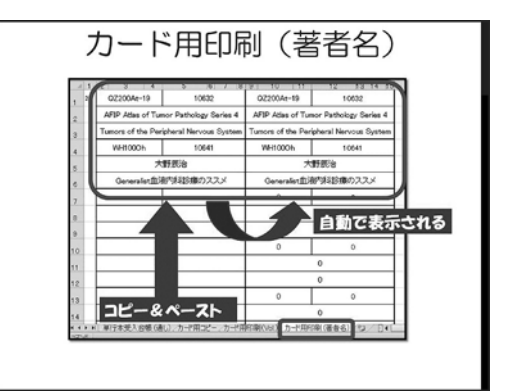

図 27 カード用印刷 (著者名) のシート

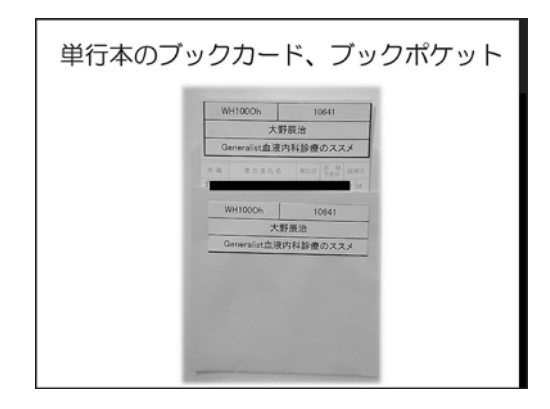

図 28 貼付例

この場合はシートの左半分のセルに

請求記号、登録ナンバー、著者名、書名を通 しのシートからコピー & ペーストします。

右半分のセルには、左半分のセルの内容が自 動で表示されます。

カード用印刷シートを A4 用紙にプリントア

ウトして太線で切り、ブックカードとブックポ ケットに貼ります (図 28)。

以上が、当室の製本雑誌、単行本受入業務で の Excel 使用例です。

#### Ⅳ.おわりに

私が着任した 2008 年は、これらのデータは台 帳に手書きで管理していました。そこから Excel で独自にリストを作成し、アナログから デジタルへ記録を徐々に移行しました。

規模の小さい病院図書館では、当室と同様、 図書館システムを購入するに至っていない施設 もあるかと存じます。

システムと呼べるほどではありませんが、ご 紹介した ILL 申込書、ILL 申込リスト、ILL 受 付リスト、製本雑誌受入リスト、単行本受入リ ストのフォーマットを近畿病院図書室協議会の ホームページにアップしております (Ⅰ.はじ めに 参照)。ダウンロードして自由にアレンジ

してご活用ください。

注意点ですが、各施設の連絡先は 2017 年 12 月当時のものであり、変更されることがありま す。ILL 申込書をお使いになる際は、必ずご自 身でも先方施設の連絡先をご確認いただくよう お願いします。

Excel でゼロからフォーマットを作成する時 間の節約や、業務効率化の参考となれば幸いで す。

この記事内容は、近畿病院図書室協議会第 141 回研修会で発表したものの一部をまとめた ものです。

#### 引用文献

1 ) 特定非営利活動法人日本医学図書館協会.特定非 営利活動法人日本医学図書館協会 相互貸借マ ニュアル.[引用 2018-06-06]. http : //plaza. umin. ac.jp/˜jmla/ill/ill\_manual. pdf